Please follow these eight easy steps to upload documents on the Student Self-Service Portal:

<https://self-service.wits.ac.za/>

**Step 1:** Log-in to the Student Self-Service Portal using your Student/Person Number and date of birth as your password in the format - yymmdd

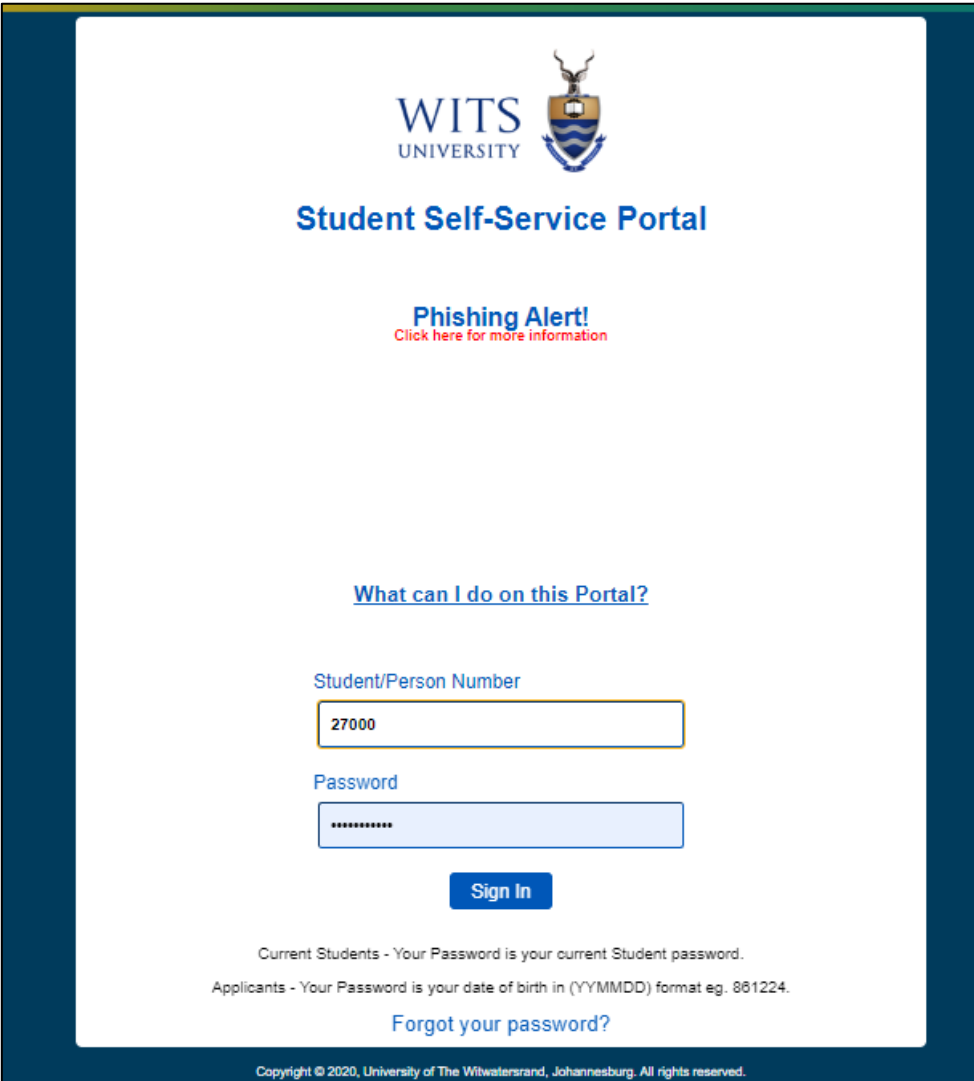

**Step 2:** Please select **'Application Homepage'** on the drop-down menu.

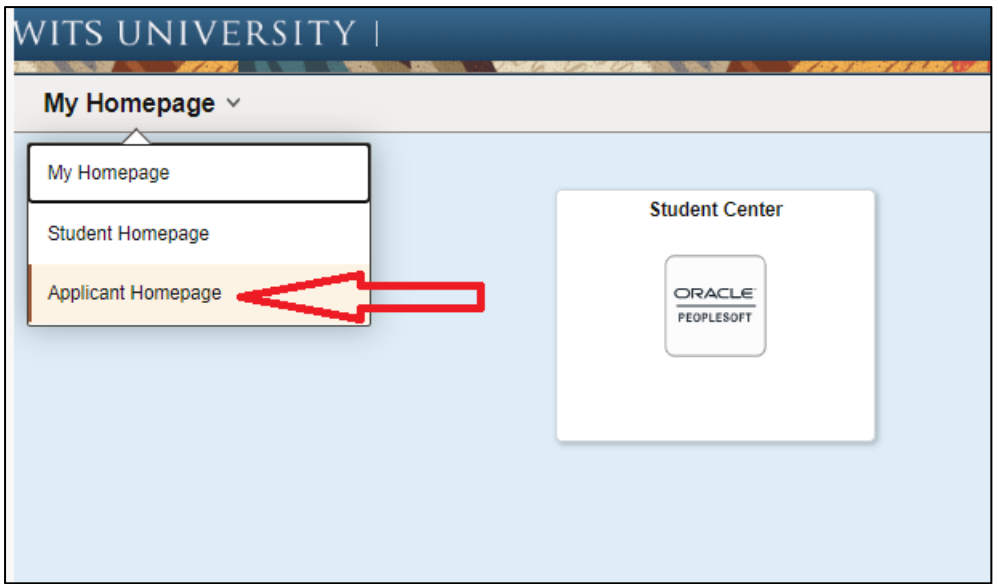

**Step 3:** click the **'Documents & Communications'** tile.

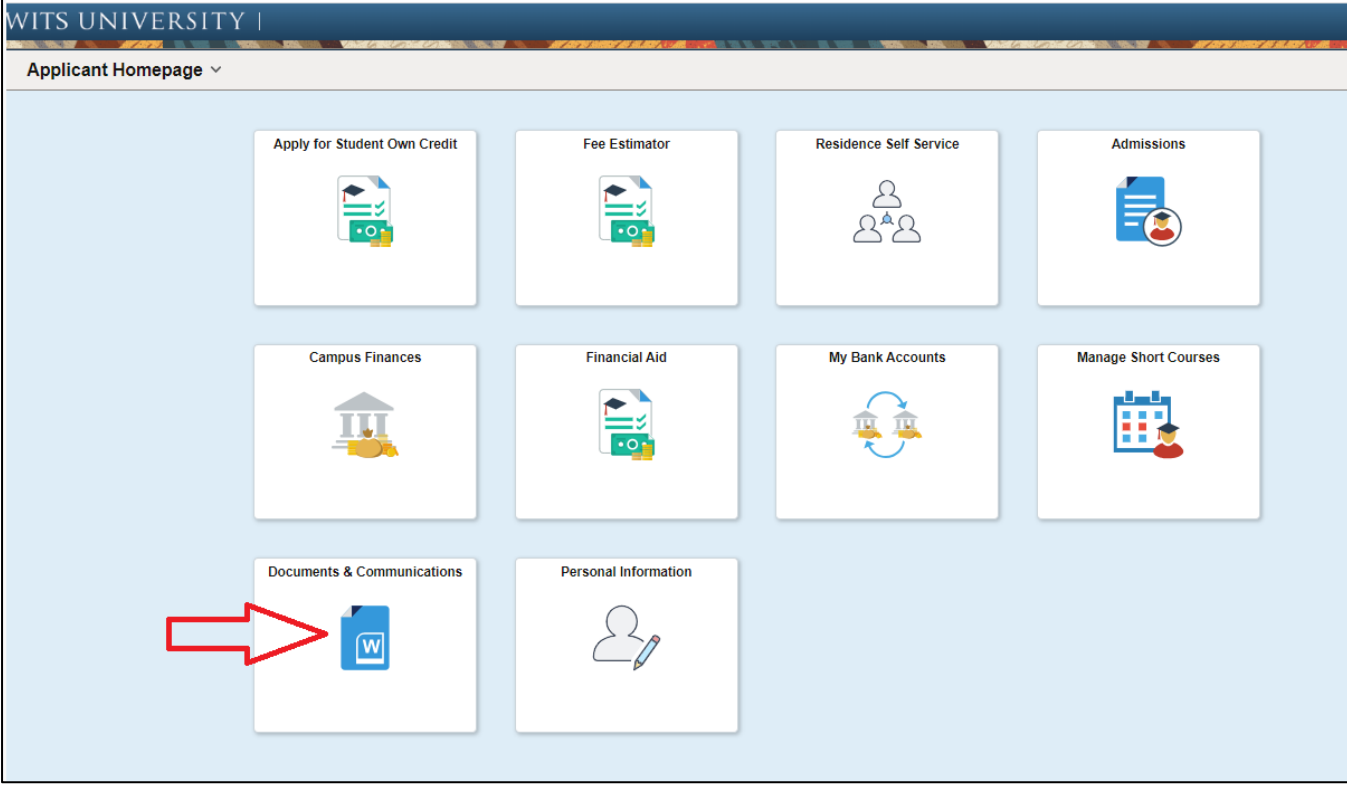

## **Step 4:** Select **'Manage Documents'** button.

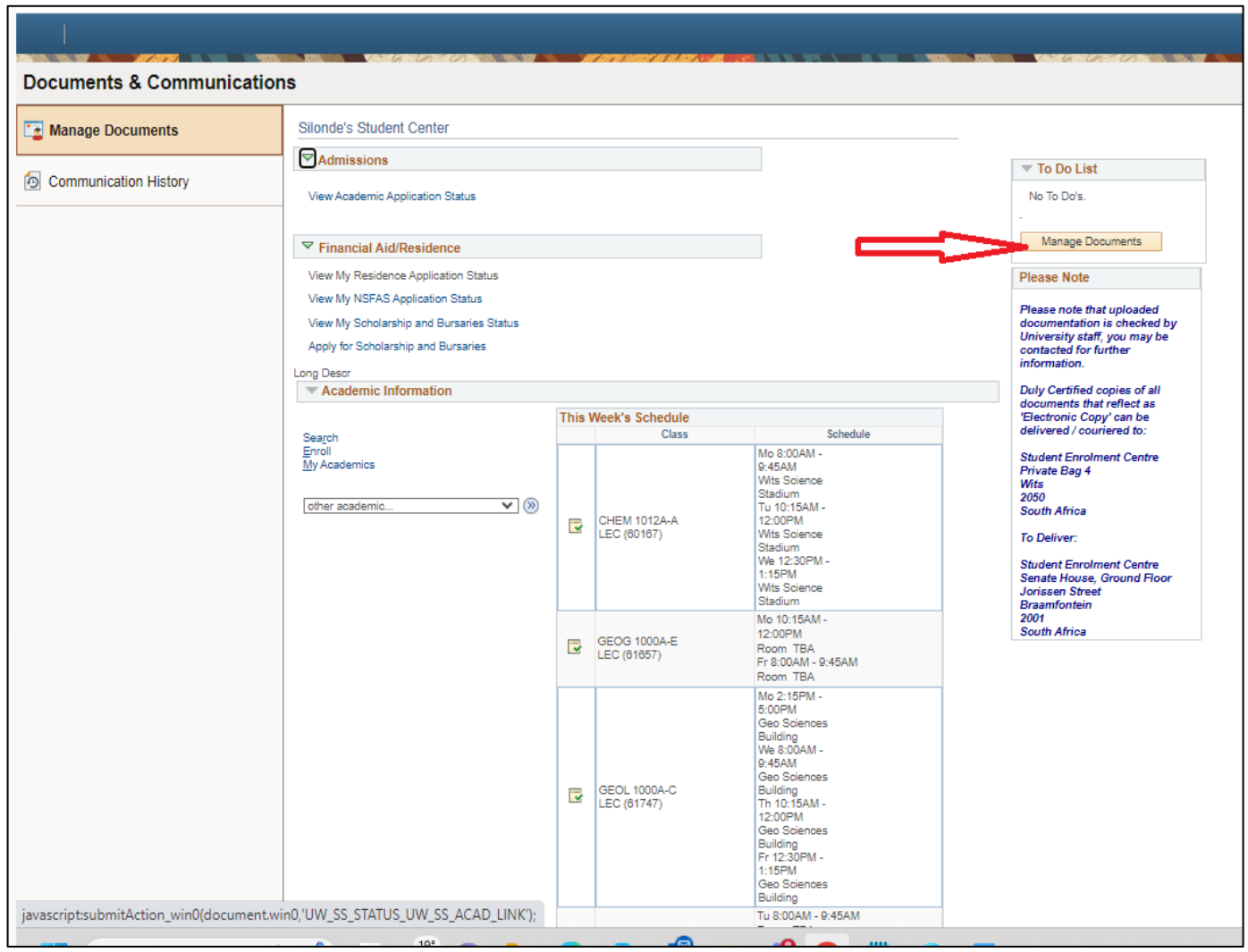

**Step 5:** You will see all "Pending" items as displayed in the screenshot below. Documents must be certified (certification not older than 3 months) and should be uploaded in PDF format.

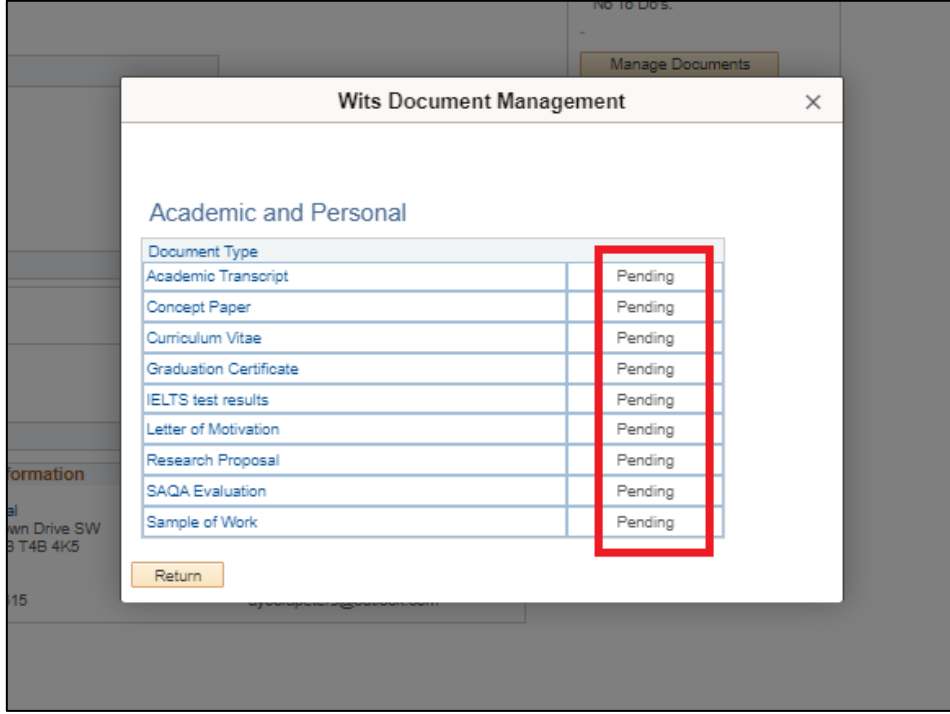

**Step 6:** Select the **'Document Type'** for which the status is "Pending". Documents must be certified (certification not older than 3 months) and should be uploaded in PDF format.

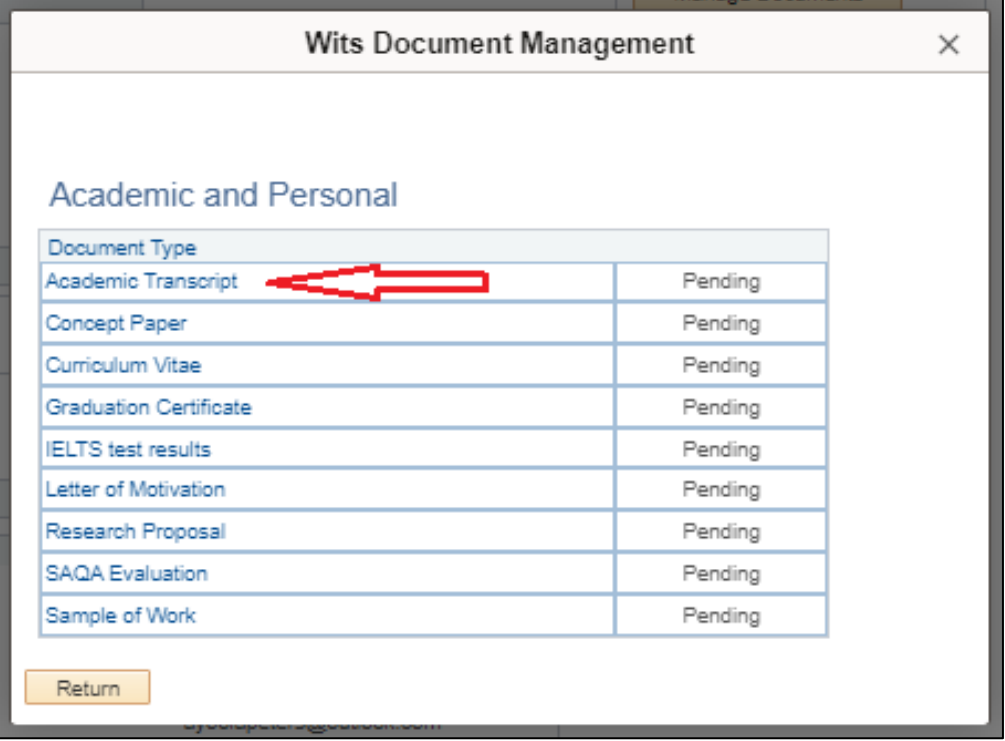

**Step 7:** Upload the certified document by selecting **'Upload Document'** as shown below. Note that you will be required to upload the document against each programme choice.

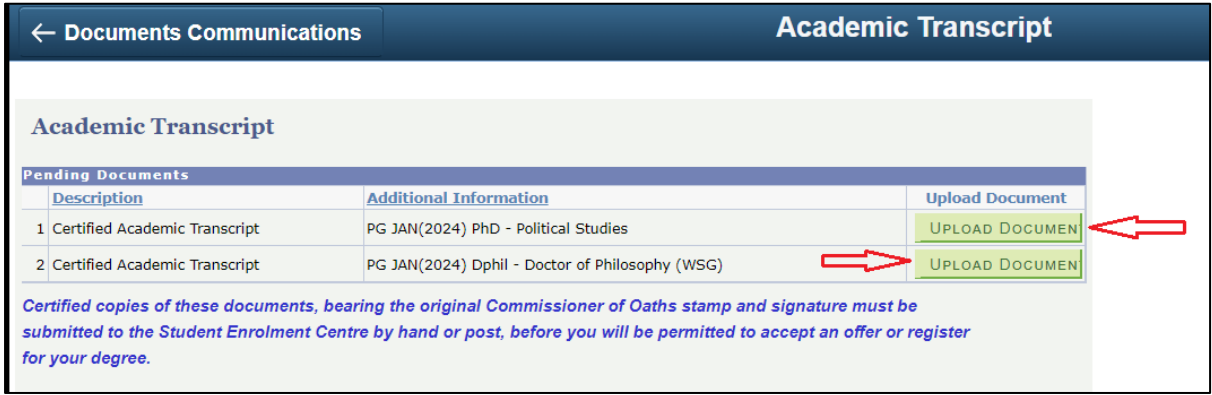

**Step 8:** Click **'Choose File'** to upload your certified documents in PDF format.

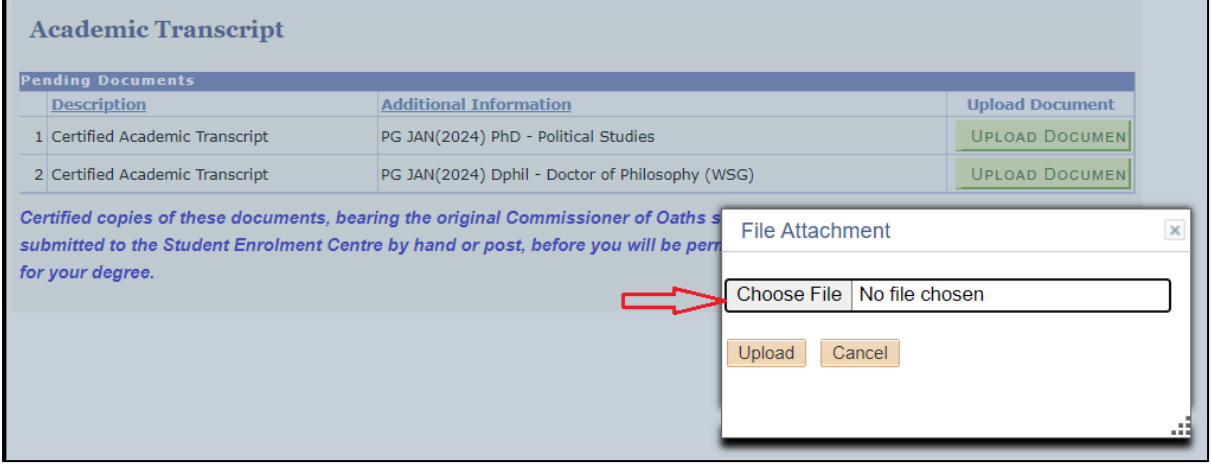